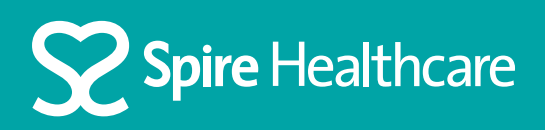

# Using Zoom for your virtual appointment

## Using an Apple device

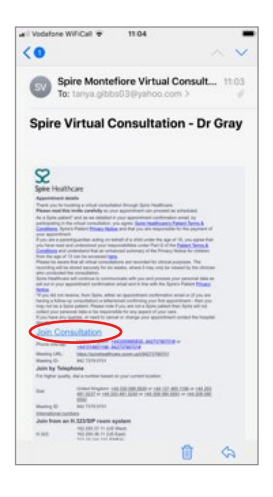

**Step 1**  Click 'Join Consultation' in your email invite

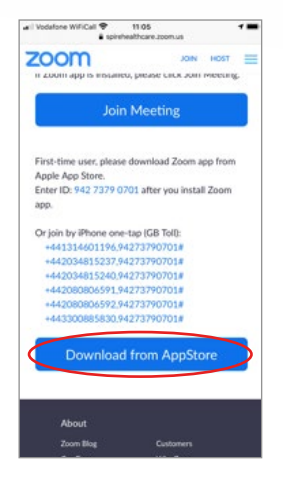

#### **Step 2**

If you do not already have zoom on your mobile device you will be prompted to download it from the App store

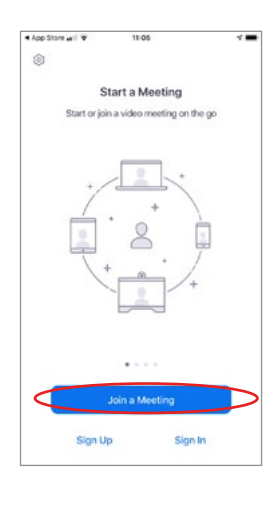

**Step 3** With Zoom installed, click the 'Join a meeting' button

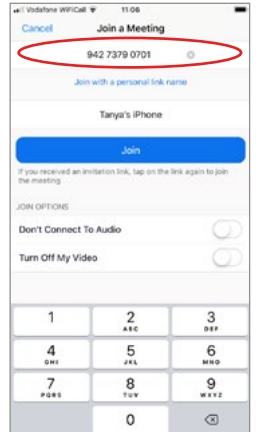

#### **Step 4**

Enter the meeting ID that can be found in your email invite

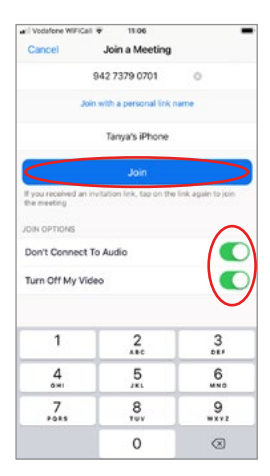

#### **Step 5**

Enable your audio and video (if not already enabled) and click the Join button

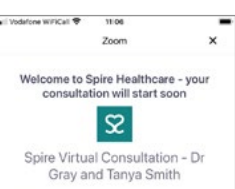

### **Step 6**

You will be placed in the virtual waiting room until it is time for your consultation to begin